#### Quick Reference Guide

# **Banner StudentUsing Job Submission**

# **Education**

**Services** 

## **About Process Submission Controls (GJAPCTL)**

Use the Process Submission Controls page (GJAPCTL) to submit a process or report, identify and define parameter values, and establish and save user default parameters. Key fields are outlined below. Steps for using the Process Submission Controls page follow.

#### **Key block**

 **1. Parameter Set**: Displays all saved parameter sets. When selected, saved values auto-populate the process/report.

#### **Printer Control section**

 **2. Printer**: Enter DATABASE (casesensitive) to review process output online or enter a printer name to print the results.

#### **Parameter Values section**

- **3. Parameter Value Search icon**: Displays a list of values allowed for the parameter.
- **4. Pagination arrows**: If active, click the left/right arrows to view all the process parameters. Or, set the **Per Page** field to view more parameters per page.
- **5. Auto-hint**: Describes expected values/data needed for each parameter, including whether it is required or optional.

#### **Submission section**

- **6. Save Parameter Set as**: Allows you to save the parameter values just entered and display as a **Parameter Set** option in the key block.
- **7. Hold/Submit**::
	- **Hold**: Allows you to run the process/report at a later time. You must have access to the job submission directory to complete job processing.
	- **Submit**: Runs the job immediately.

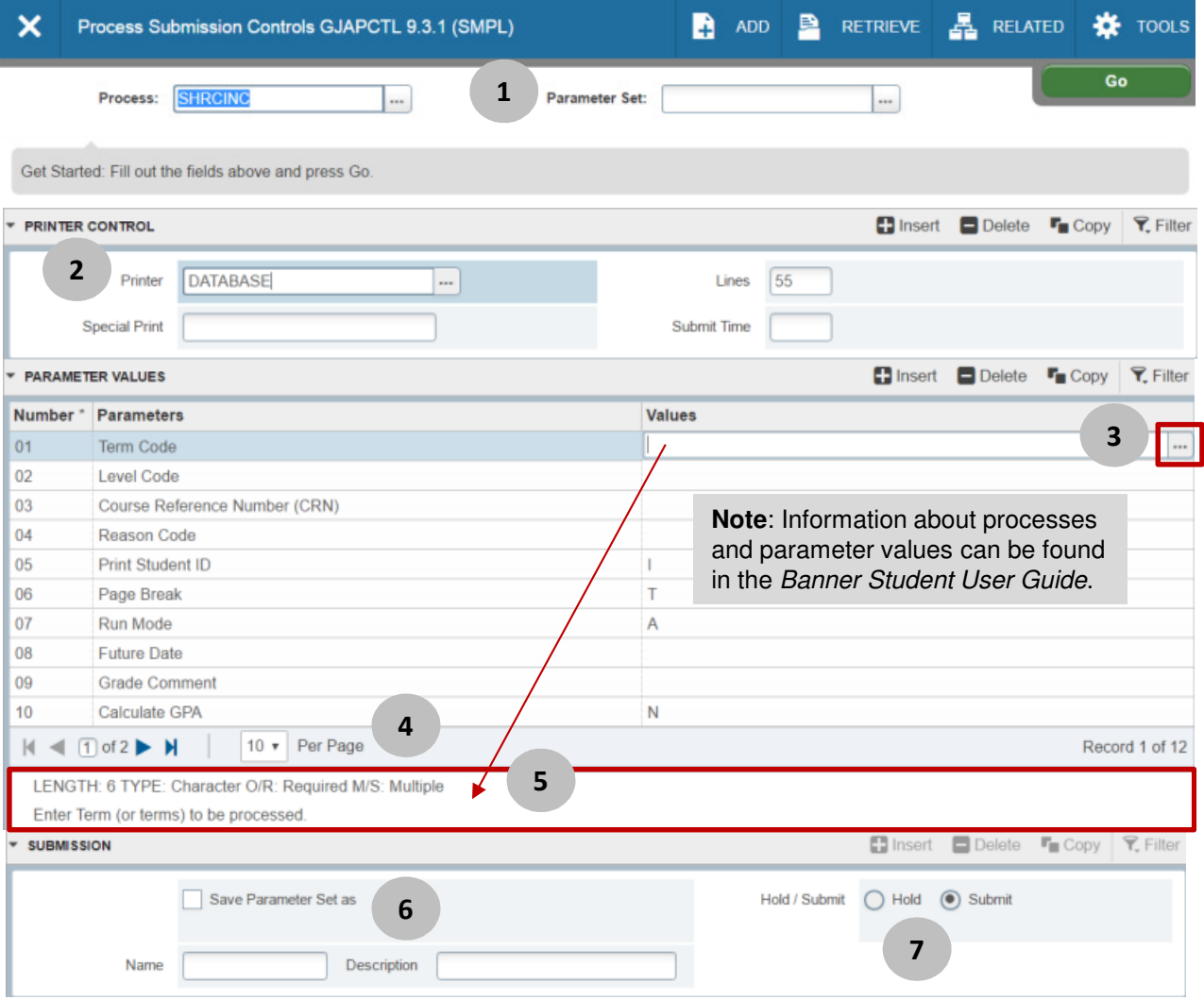

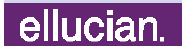

#### Quick Reference Guide

# **Banner StudentUsing Job Submission**

### **Running Process Submission Controls (GJAPCTL)**

- 1. Access a process. **Result**: The process name displays on the Process Submission Controls page (GJAPCTL).
- 2. (optional) Enter a saved parameter set in the **Parameter Set** field to auto-populate the parameter **Values** fields with user defaults.
- 3. Click **Go**.
- 4. Type DATABASE in the **Printer** field to view the process output online or enter a printer name to print the results.
- 5. Click **Next Section**.
- 6. Enter parameter values as follows:
	- Click in the **Parameter Values** field.
	- Enter a value in the **Parameter Value**  field, using the auto-hint as a guide. Either type the value or click the **Search** icon (where applicable) and select a value.

**Note**: Some parameters are required and must be completed to run the process; others are optional.

- 7. Click **Next Section**.
- 8. (optional) Click the **Save Parameter Set as**check box to save your parameter value settings. Enter a **Name** and **Description** for your user default values.

**Note**: On saving, the parameter set will display as an option when selecting the **Parameter Set** Search icon in the key block.

- 9. In the **Hold/Submit** field, click the **Submit** radio button to run the process/report immediately. Or, click the **Hold** radio button to run the process/report at a later date.
- 10. Click **SAVE**.

**Results**: If you have entered DATABASE in the **Printer** field and submitted the job, a Notification message displays at the top of the page indicating the process file names available for viewing.

晶 RELATED **☆** TOOLS **RETRIEVE** 

Log file: shrcinc\_210894.log List file: shrcinc\_210894.lis

If you selected **Hold** in the **Hold/Submit**  field, make note of the sequence number in the Notification message. You will need it to run the process at a later date.

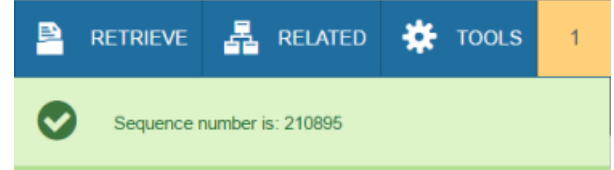

- 11. (optional) Refer to the step-by-step instructions for **Reviewing Output**.
- 12. Click **X** to close and exit the process.

## **Reviewing Output**

- 1. Select **Review Output** (GJIREVO) from the **Related** menu.
- 2. Click the **File Name Search** icon.
- 3. Select a file type, then click **OK**.

**Note**: The log file indicates whether the process ran successfully. The list (.lis) file displays the report output/results.

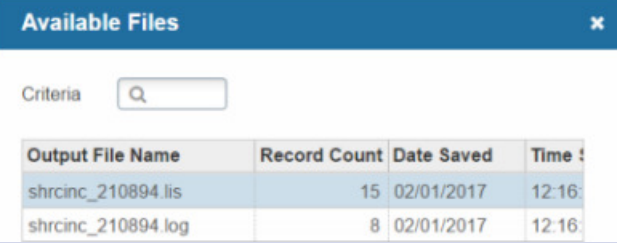

- 4. To review another file, click **Start Over**.
- 5. Repeat steps 2-3.
- 6. Click **X** to close the Saved Output page.
- 7. Click **X** again to close and exit the process.

ellucian

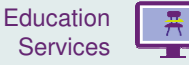